# **Direct Deposit Training**

A step-by-step guide to adding your direct deposit details into the **Global Employment Management System (GEMS)** 

## **Navigating to GEMS**

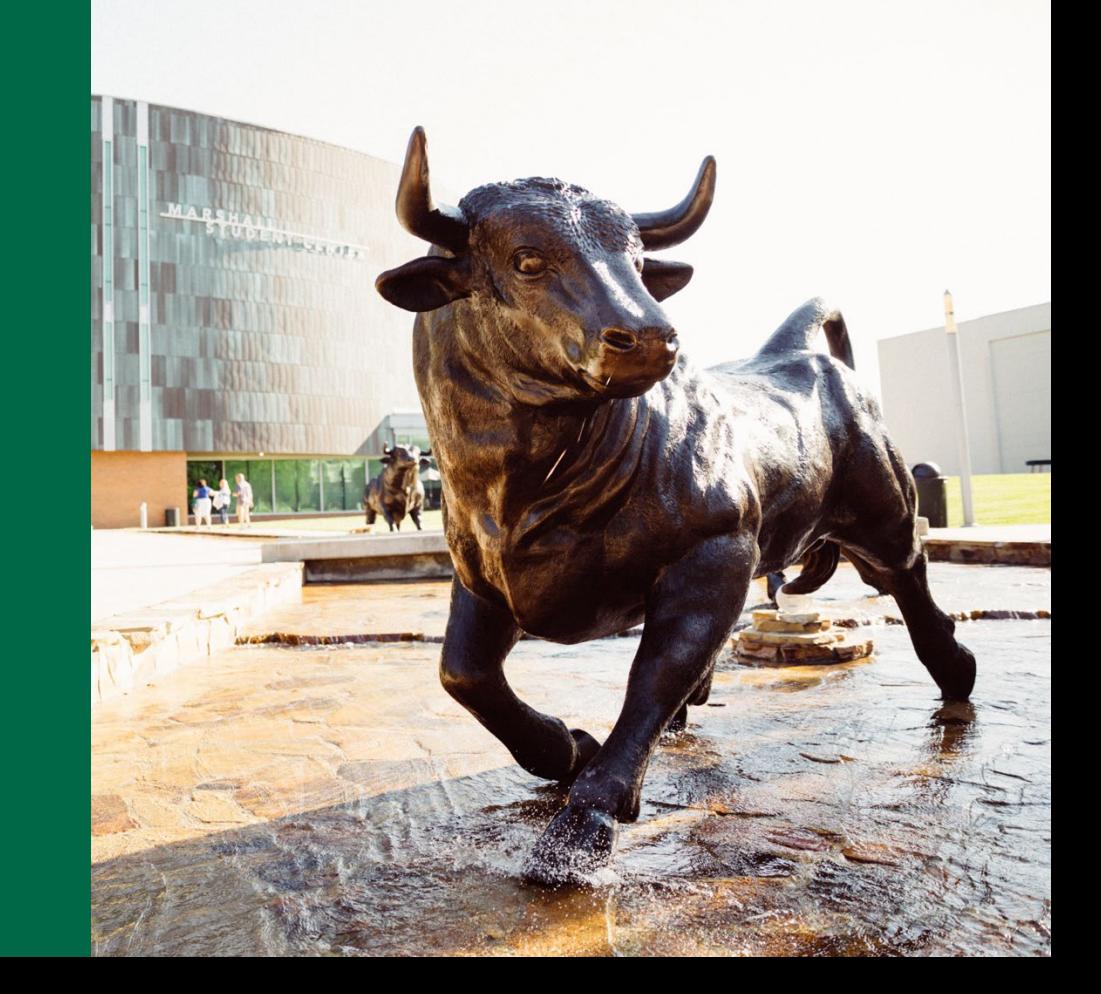

### **Visit the [USF](http://www.usf.edu/) website and login to MyUSF to access GEMS**

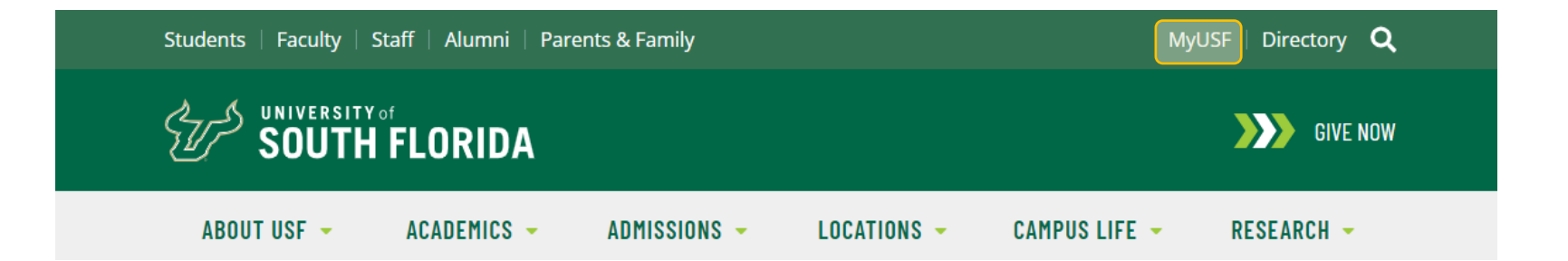

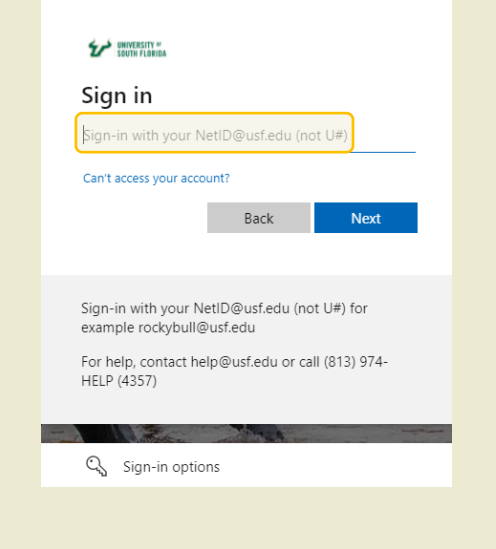

#### UNIVERSITY "

Which type of account do you need help with?

Back

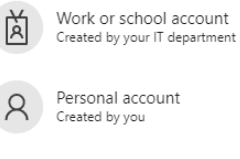

Sign-in with your NetID@usf.edu (not U#) for example rockybull@usf.edu

For help, contact help@usf.edu or call (813) 974-HELP (4357)

**Login using your NetID@usf.edu to access GEMS (not U#)**

**Can't access your account? Click this link for more guidance to access your account**

**If you have not established your NetID or need help, please reach out [help@usf.edu](mailto:help@usf.edu) or (813) 974-HELP (4357)** 

#### **UNIVERSITY of SOUTH FLORIDA**

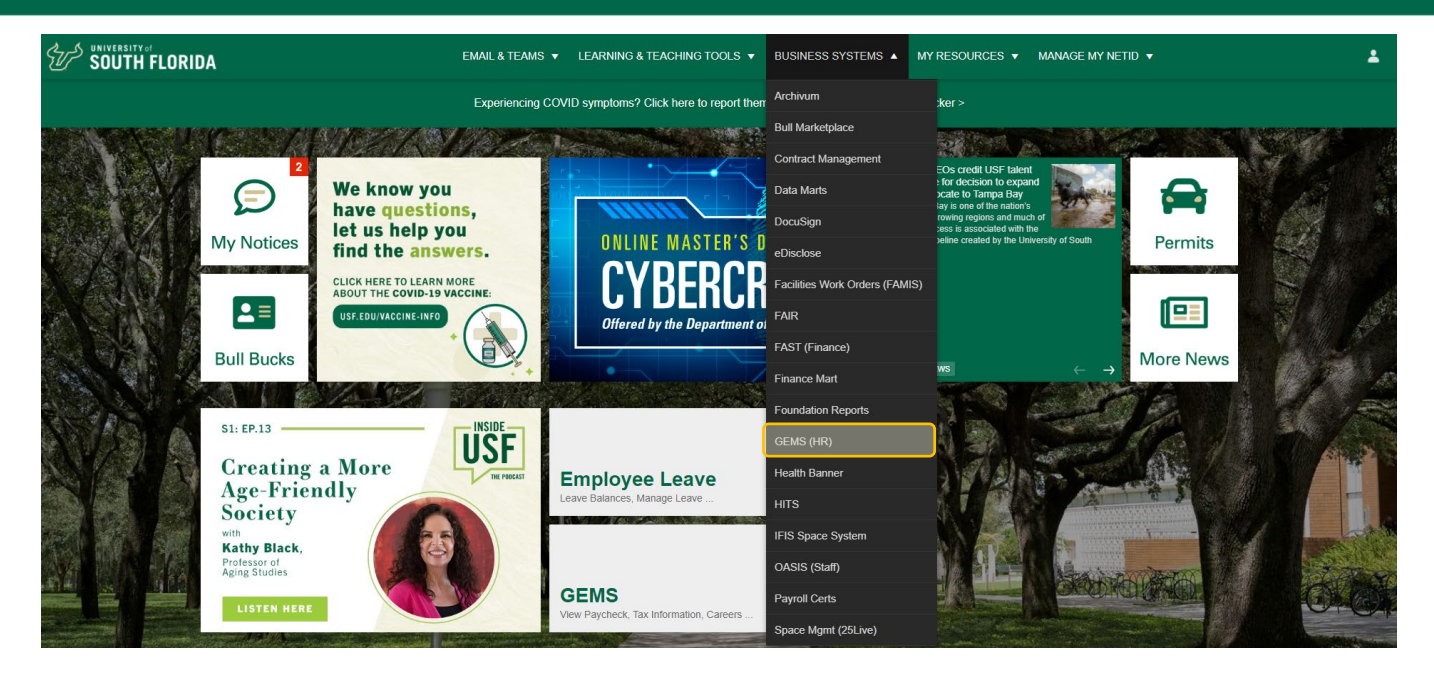

**If you don't see GEMS (HR) under Business Systems:**

**Have you begun employment at USF yet? The security will be activated on your start/hire date.** **If you have started your employment and still cannot see GEMS under Business Systems – Contact [help@usf.edu](mailto:help@usf.edu) or dial (813) 974-4357**

### **Select the Payroll tile in GEMS to access the Direct Deposit tool.**

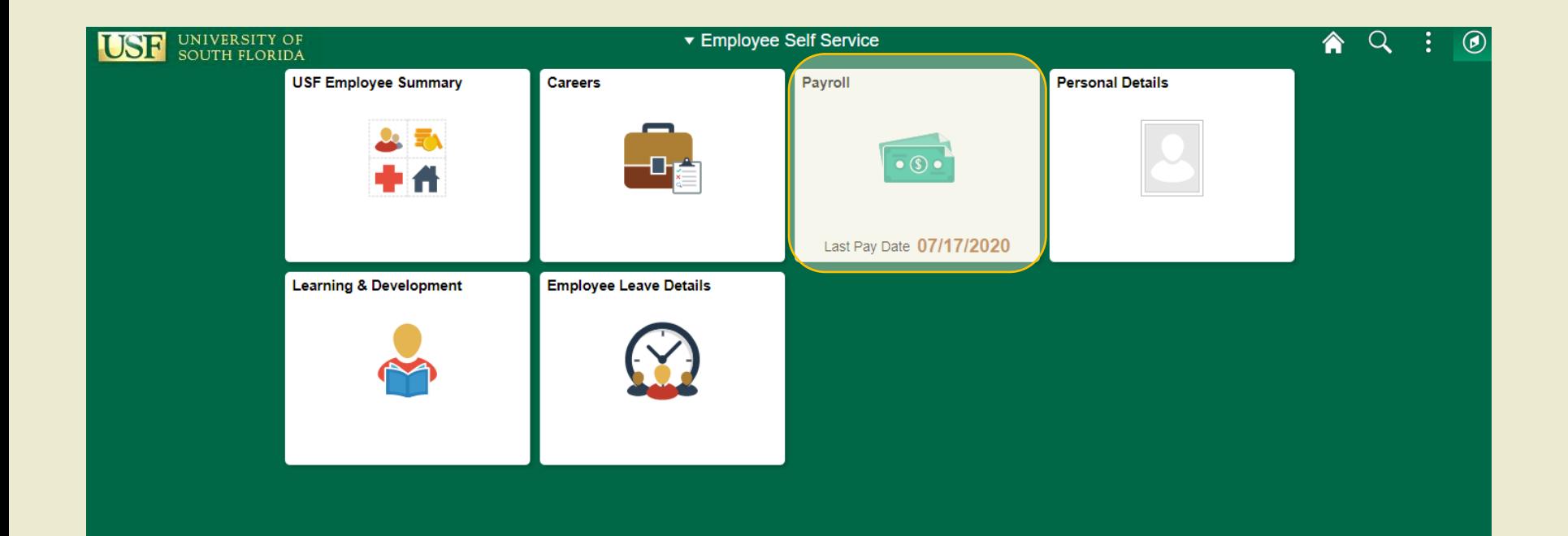

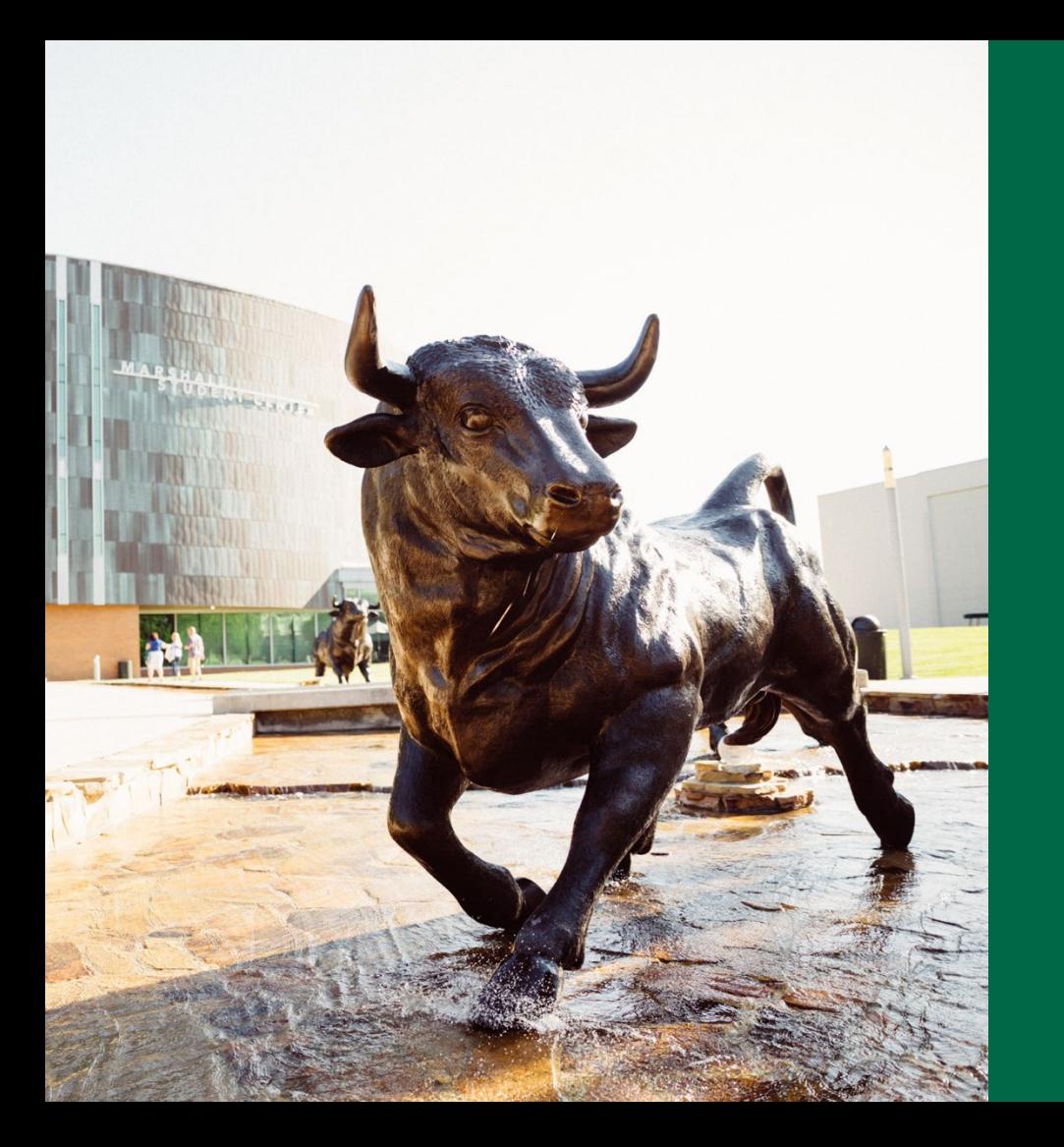

## **How to add your Direct Deposit Information**

### **Start by selecting Direct Deposit in the left menu then, Add Account**

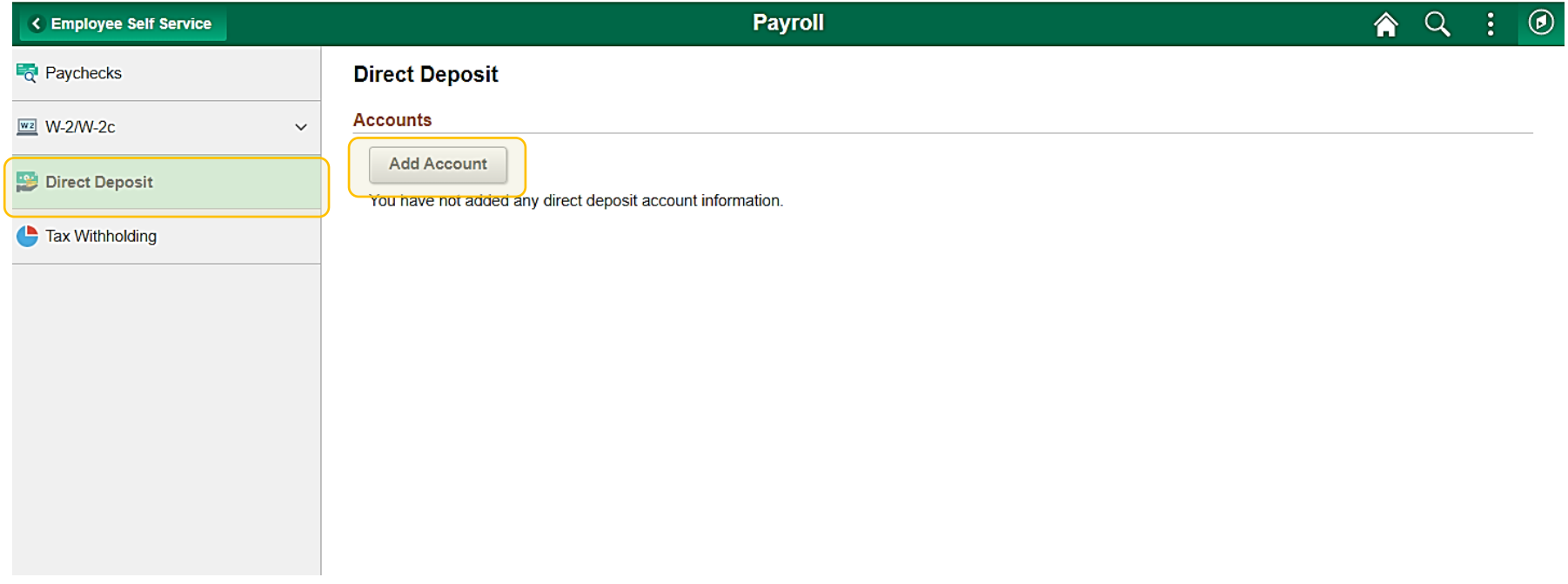

The Add Account page will pop up for all account details to be entered.

#### **Nickname:**

- The nickname of the account being added can be the type of account you are setting up.
- Example: Checking Account 1

#### **Payment Method:**

• Direct Deposit is the only option.

### **Routing Number:**

- Enter in your bank's routing number.
- **Help:** If you are unsure what your banks routing number is, click the blue information button for an example.

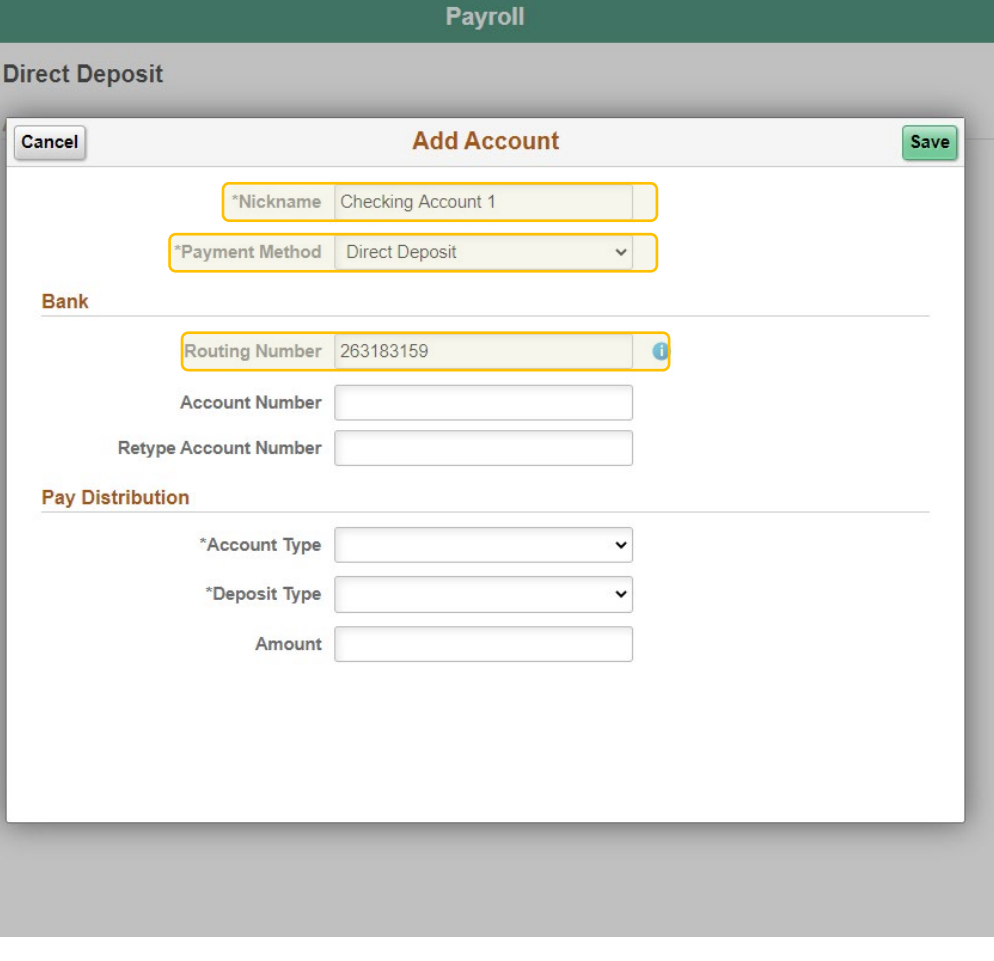

#### **Payroll**

#### **Direct Deposit**

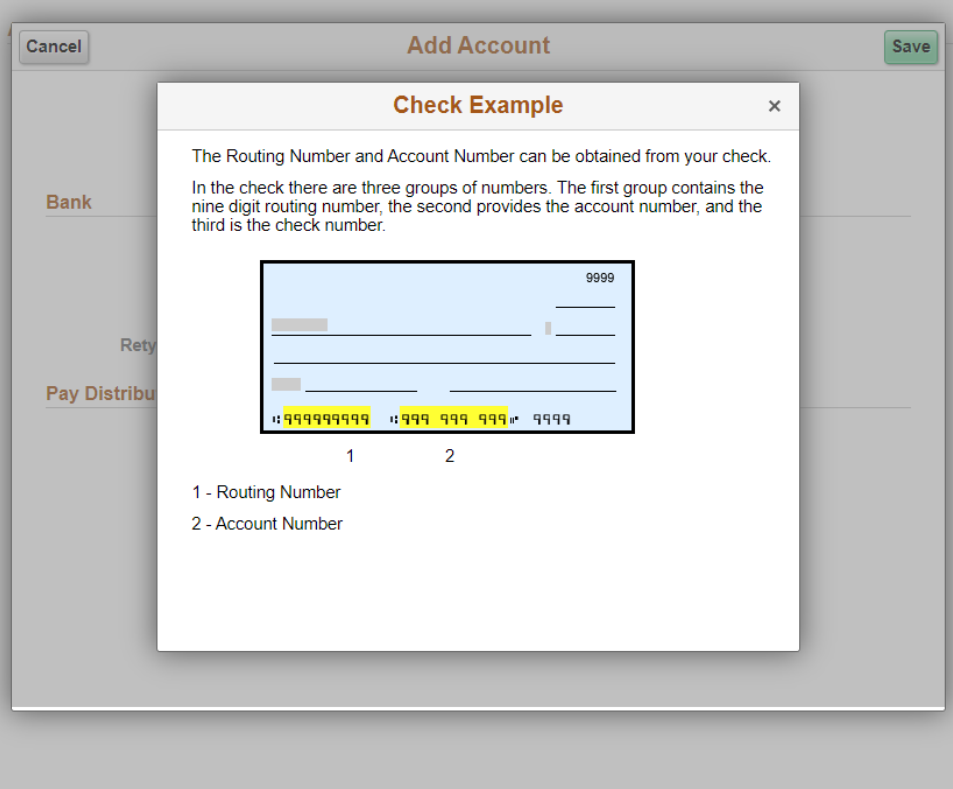

This is an example of where the routing and account number is located on a check. Enter the values into the spots allotted.

Add in Account Number information

#### **Account Number:**

• Enter in your full bank account number.

*Please see previous slide for an example if you are unsure where this information can be found.*

#### **Account Type:**

• Select the type of account you would like to set up

### **Deposit Type:**

• Select the type of deposit you would like to set up

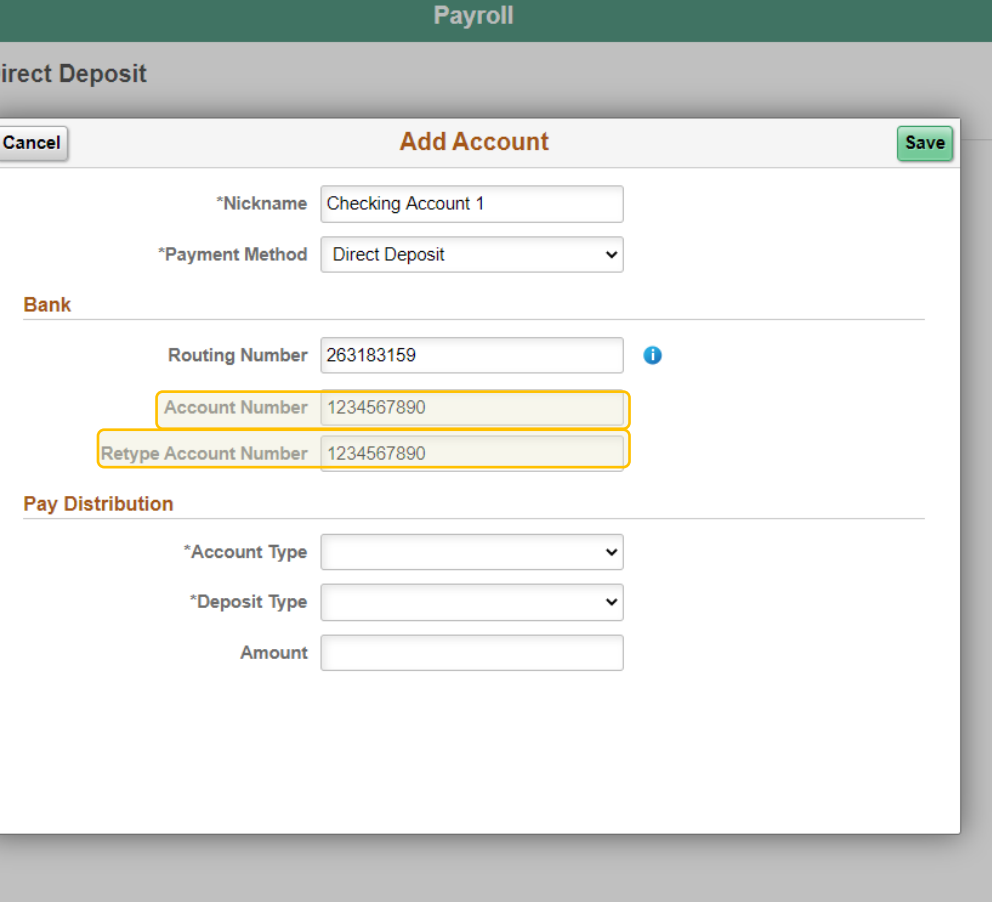

### **Account and Deposit Type Options**

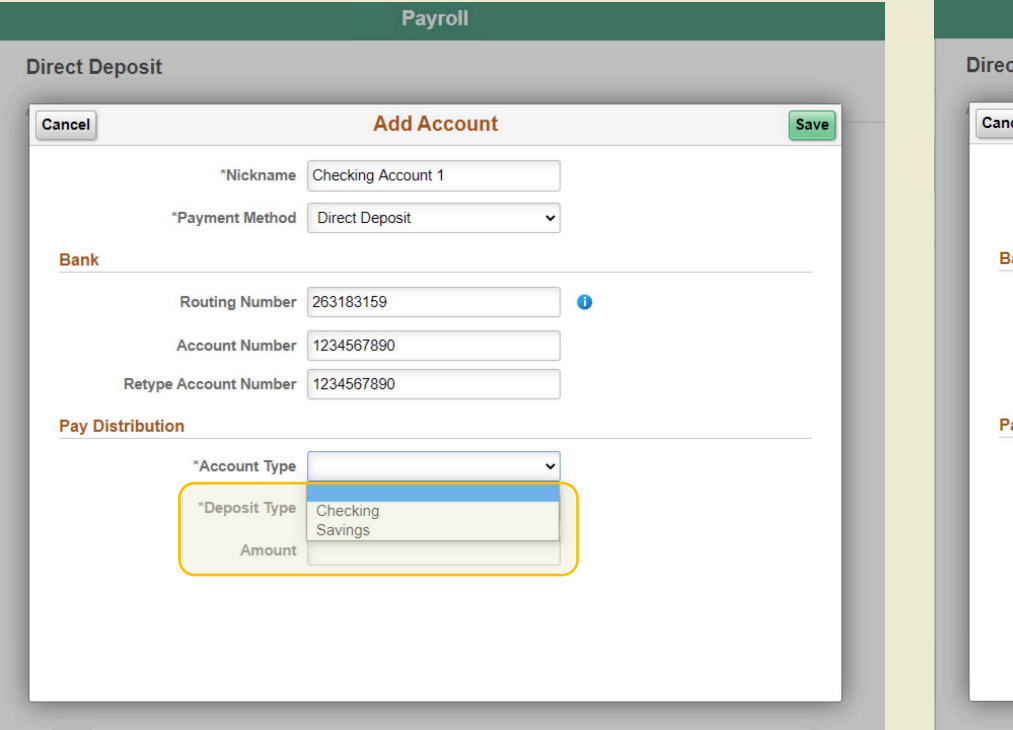

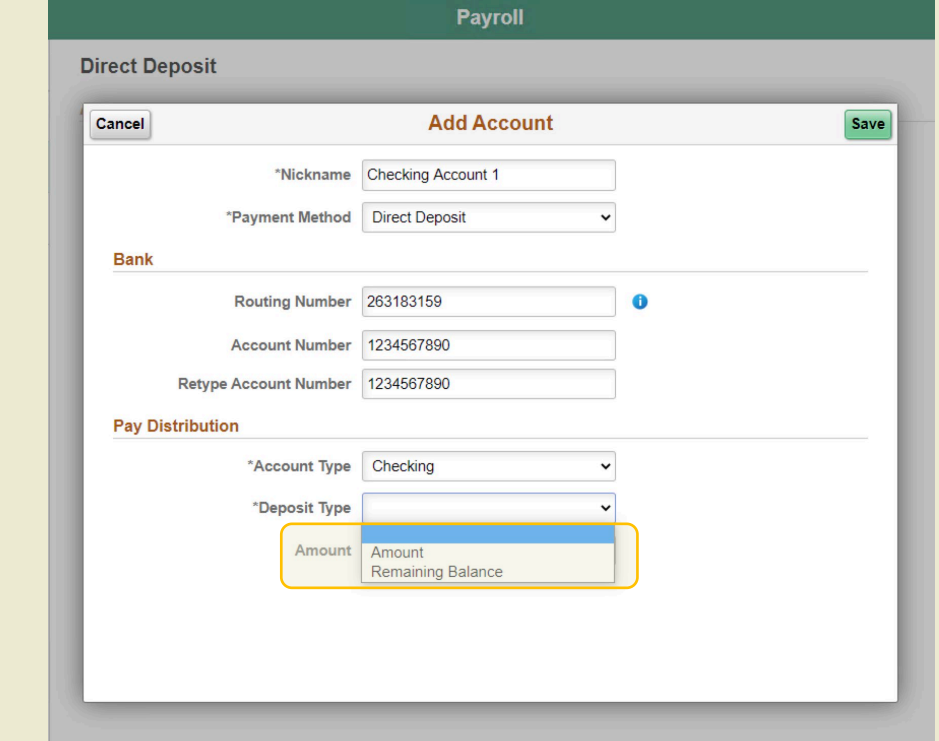

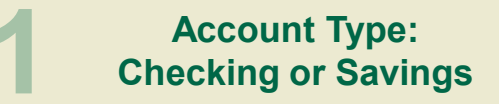

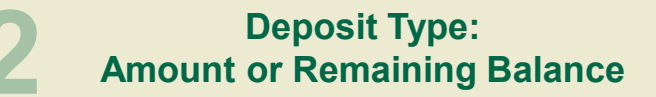

Add in Deposit Type information

### **Deposit Type:**

- Amount:
	- Enter in a specific number that you would like direct deposited into the account information entered.
	- The amount entered will be subtracted from you total check amount.

*Do not enter a dollar sign (\$)*

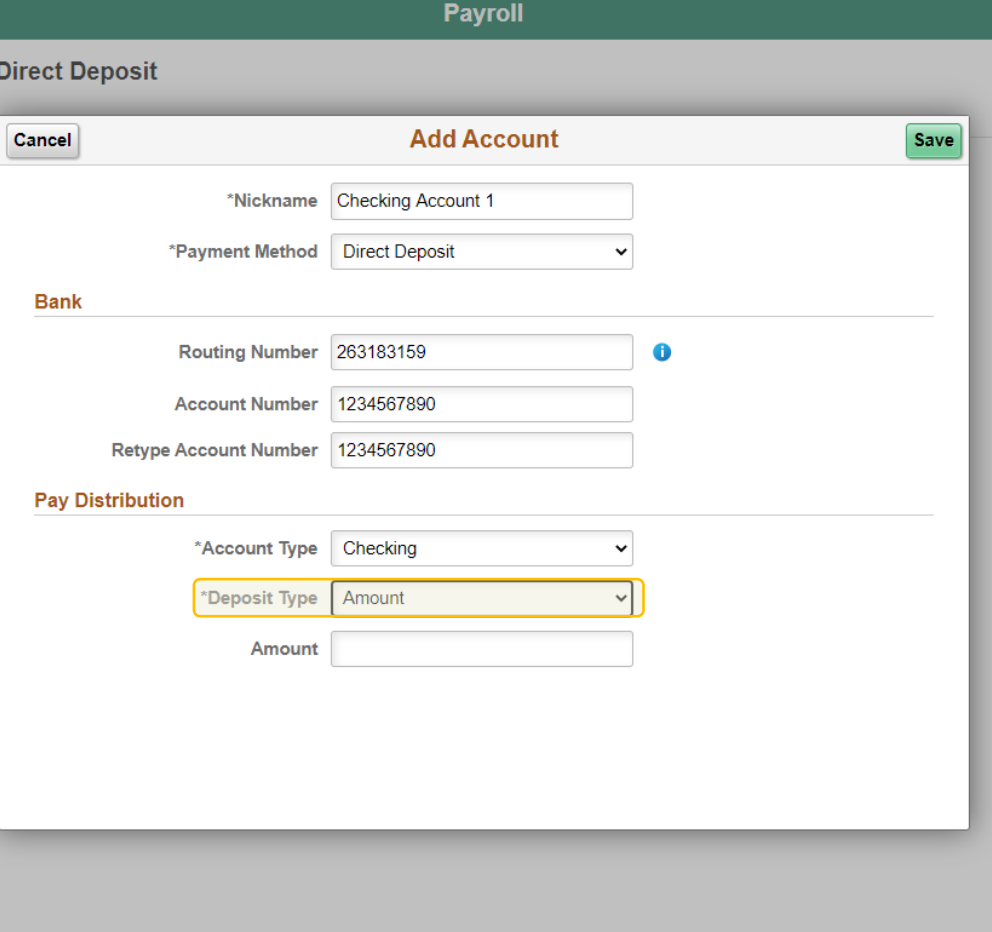

Add in Deposit Type information

Dire

Ca

### **Deposit Type:**

- **Remaining Balance**
	- This option is used to deposit the remaining balance of your check into the account information entered.

*If you want your whole check deposited into one account, use this option only.*

*Make sure to save after completing each account addition*

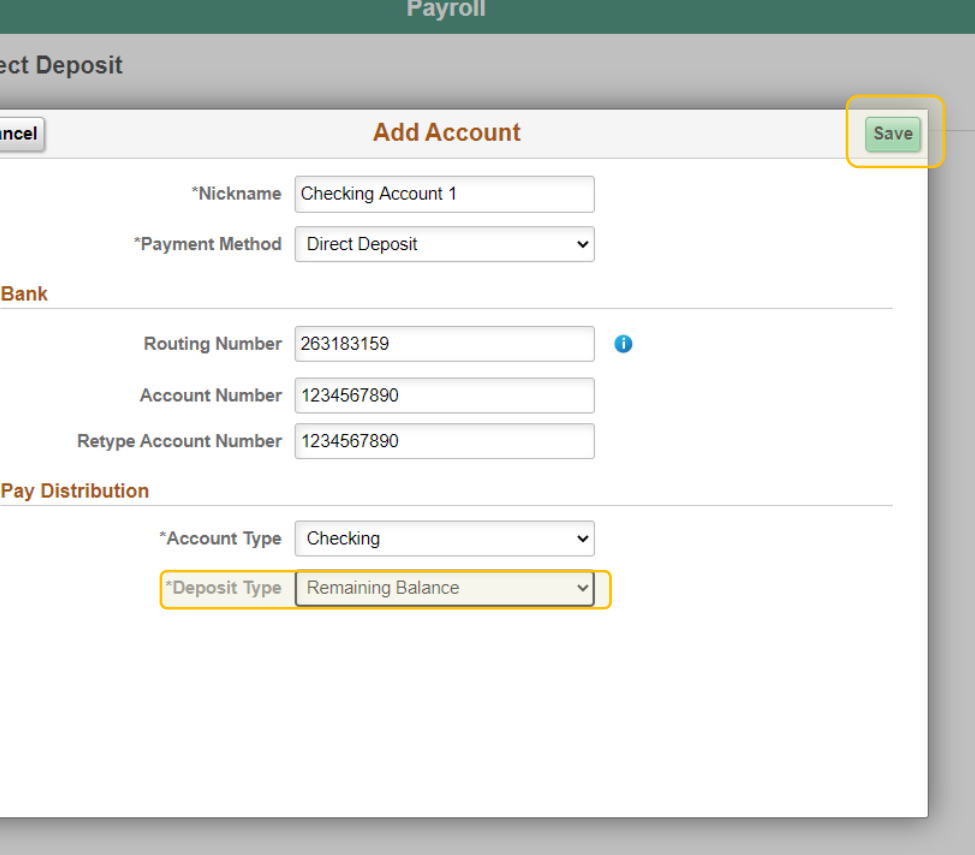

### **To add another account, click the addition symbol (+)**

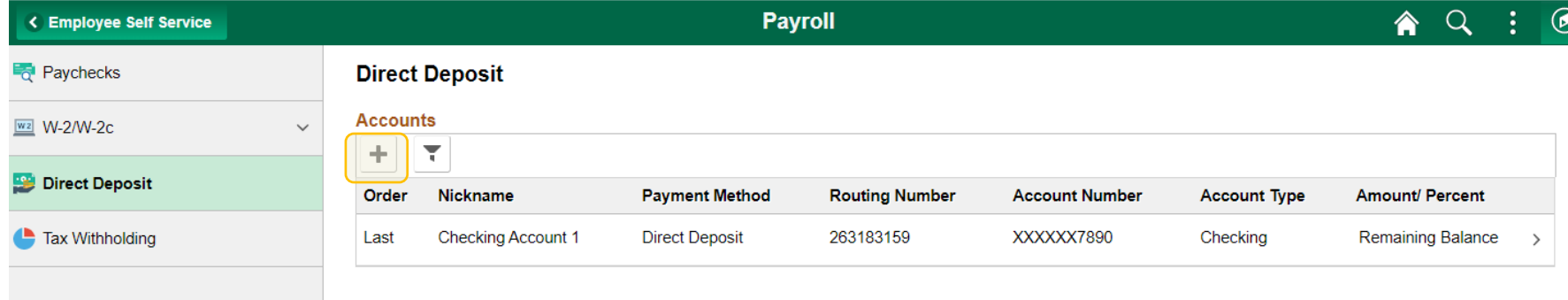

Note: Employees **must** have one account as Remaining Balance. The other available accounts can be an Amount. **Percent values are not allowed.**

A saving account example

**Dire** 

#### **Savings Account:**

- This is an additional direct deposit entry. This example details a completed savings account as a specific amount that will be deposited.
	- **Savings Account**
	- **Amount**
	- **200.00**

*Make sure to save any changes after completing*

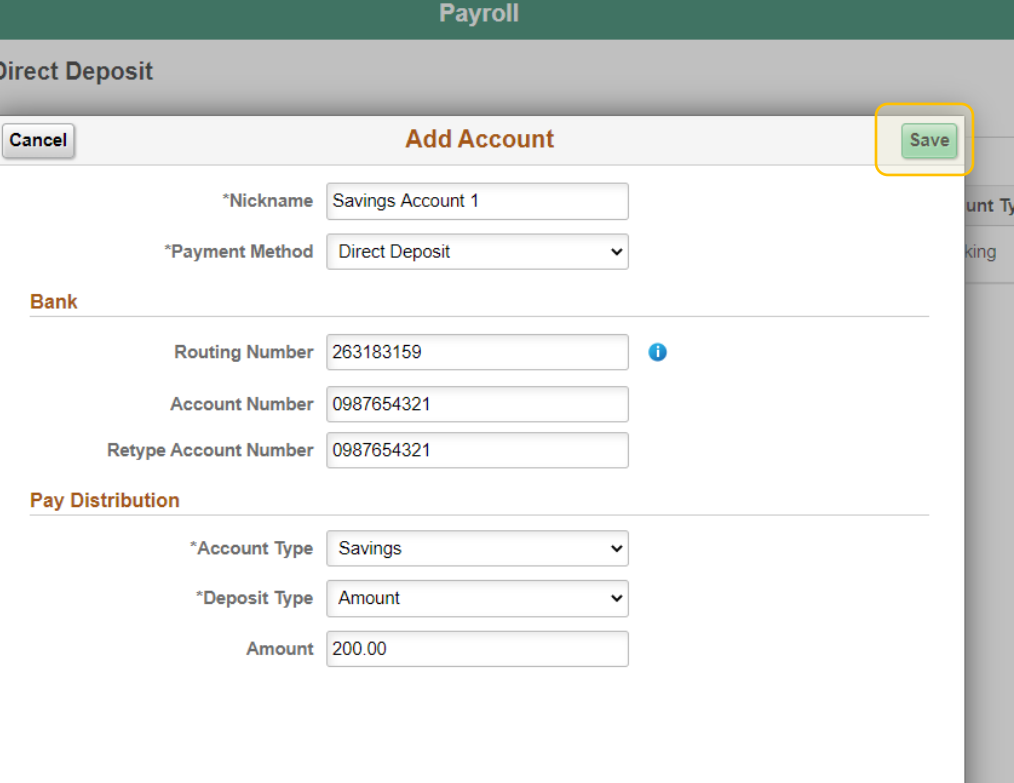

### **Direct Deposit Entry Examples**

### Deposit Type: Amount

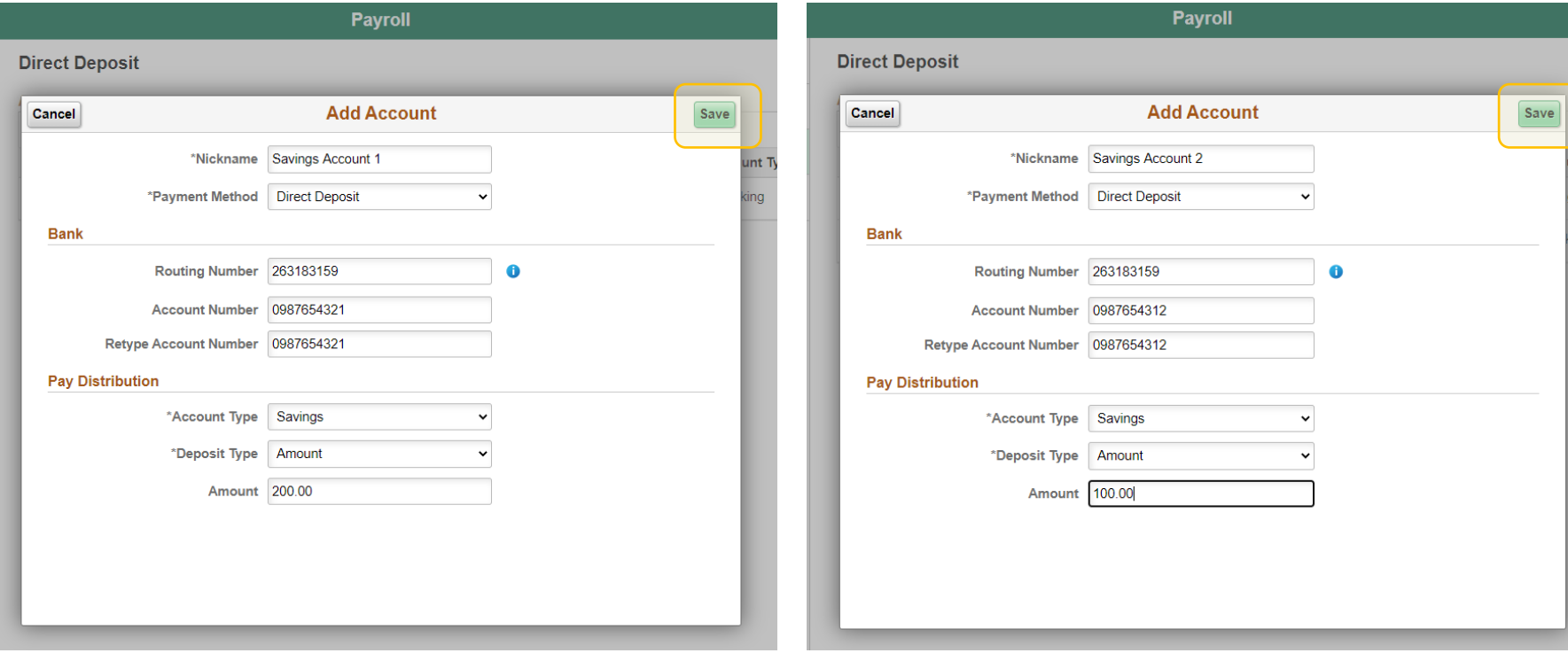

*Make sure to save after completing*

### **To change how each entry is processed, select Reorder**

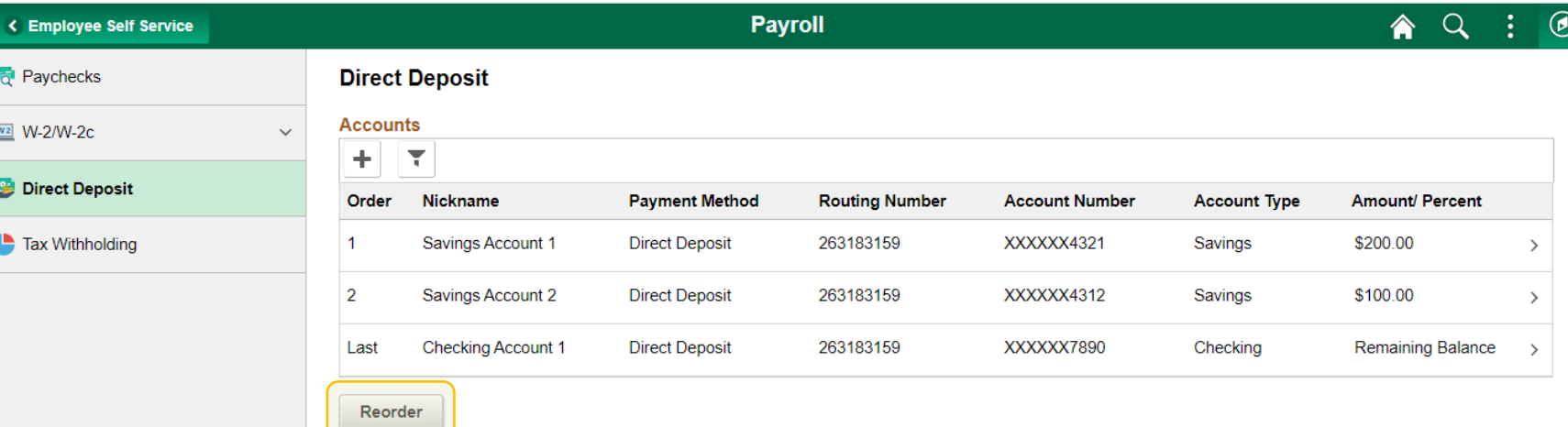

### **Account and Deposit Type Options**

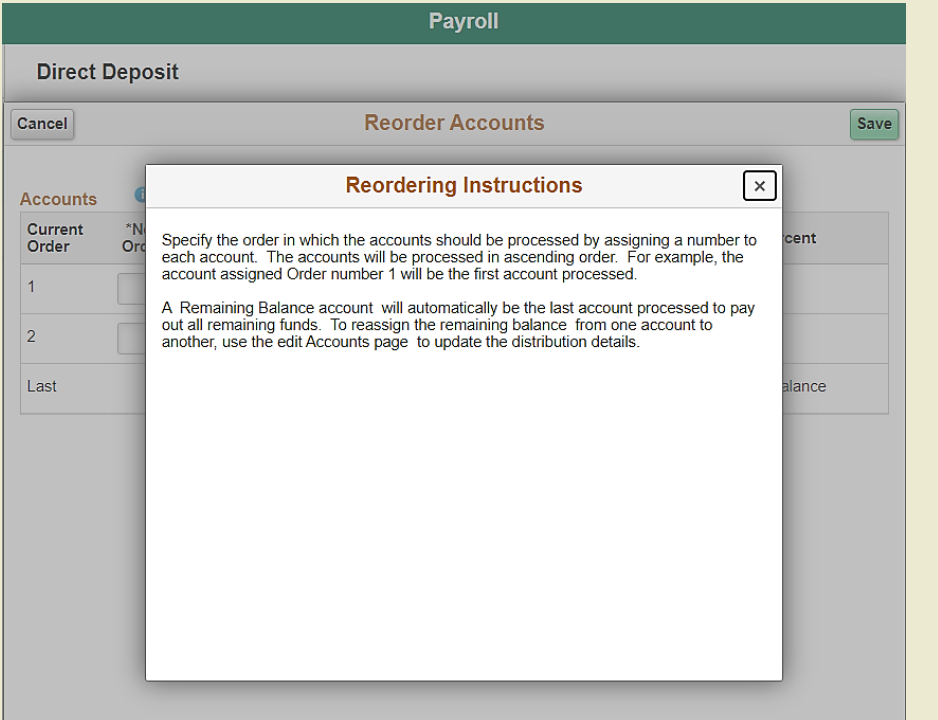

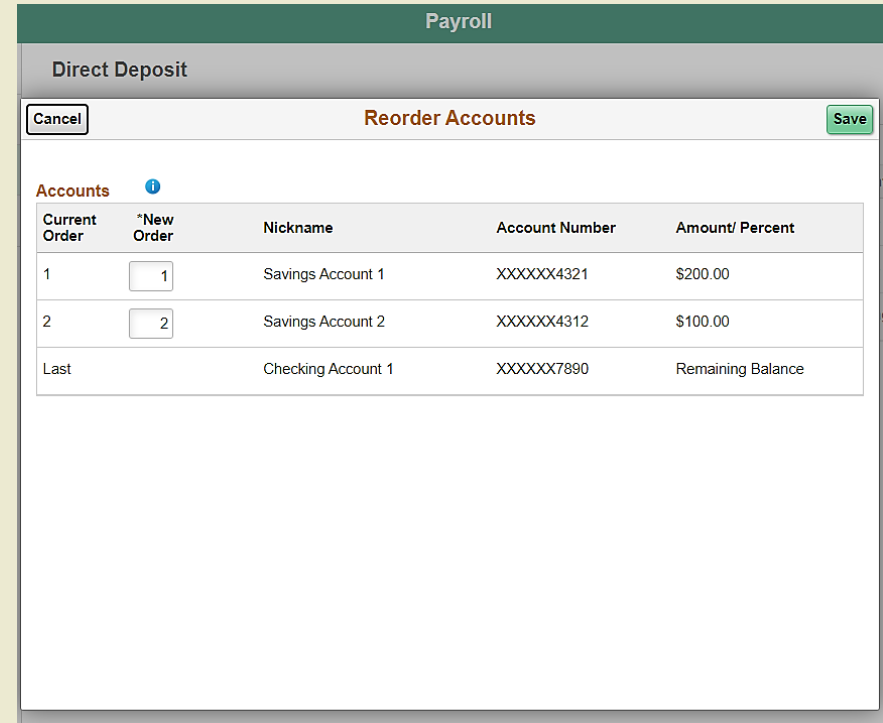

### **Completed Direct Deposit Entries**

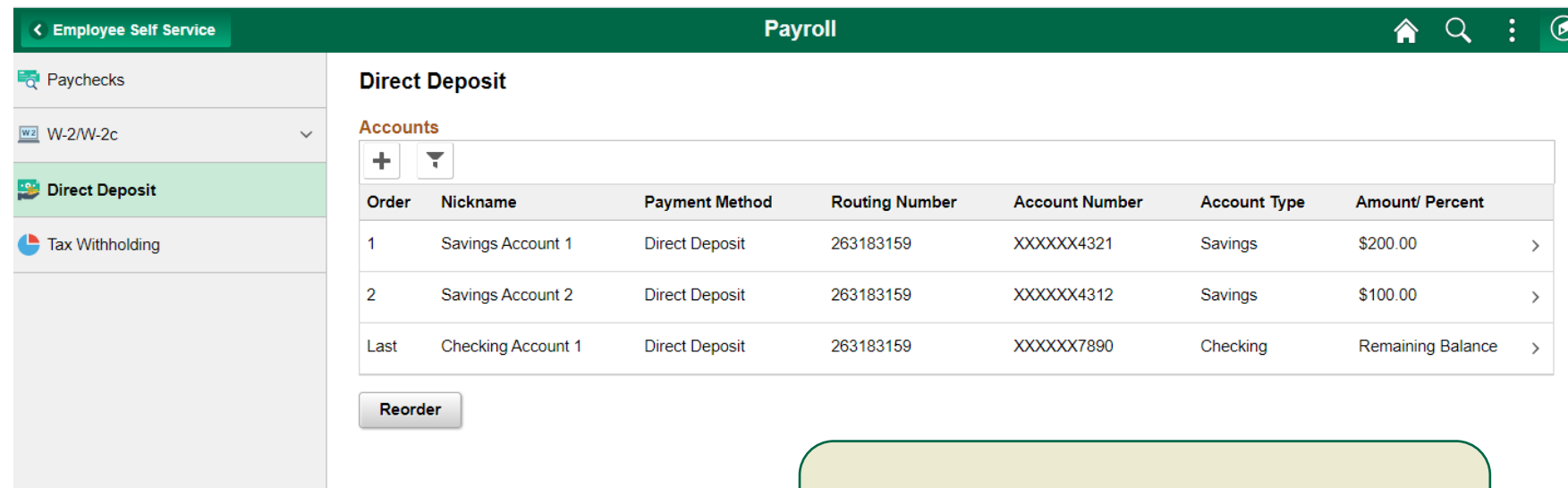

Note: If you enroll or make changes in the direct deposit tab, you **cannot** make any additional changes until the next day.

## **Helpful Tips**

- Employees must have one account as Remaining Balance. The other available accounts can be an Amounts. Percent values are not allowed.
- If you enroll or make changes in the direct deposit tab, you cannot make any additional changes until the next day
- Direct Deposit is inactivated after 120 days of being separated from the University.
- Employees will no longer be able to view paystubs the next day after termination.

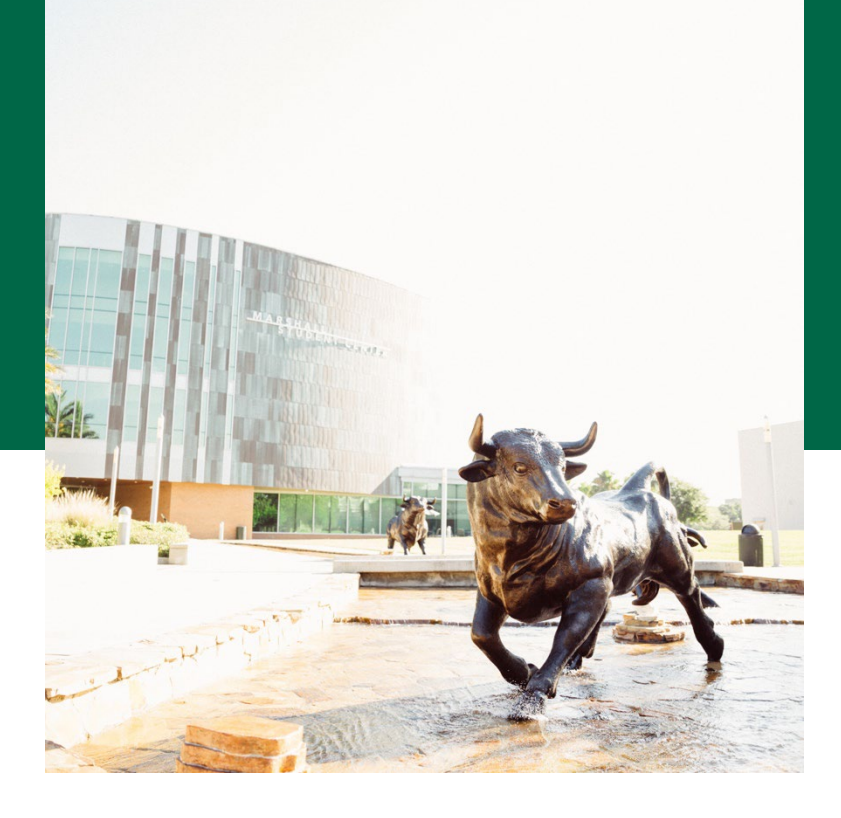

Payroll – [About your Paystub](https://www.usf.edu/business-finance/controller/payroll/aboutyourpaycheck.aspx)

# **Thank you!**

Learn more about the University of South Florida [Payroll](https://www.usf.edu/business-finance/controller/payroll/index.aspx) Department. Contact for more information:

- Payroll SVC2172
- Payroll Help Desk (813) 974-7955

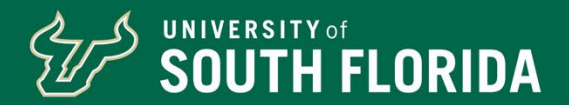